# **IPA Winter 2020 簡易マニュアル 検索編**

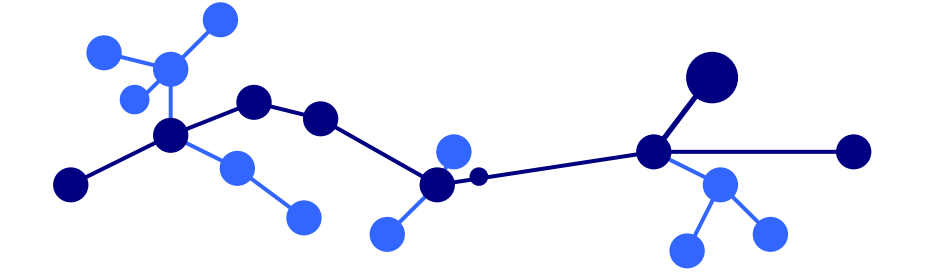

## トミーデジタルバイオロジー株式会社

本マニュアルは IPA の検索機能を紹介する簡易マニュアルです。詳細な機能、設定に関しましては IPA Winter 2020 ユーザーガイドをご参照ください。

## 目次

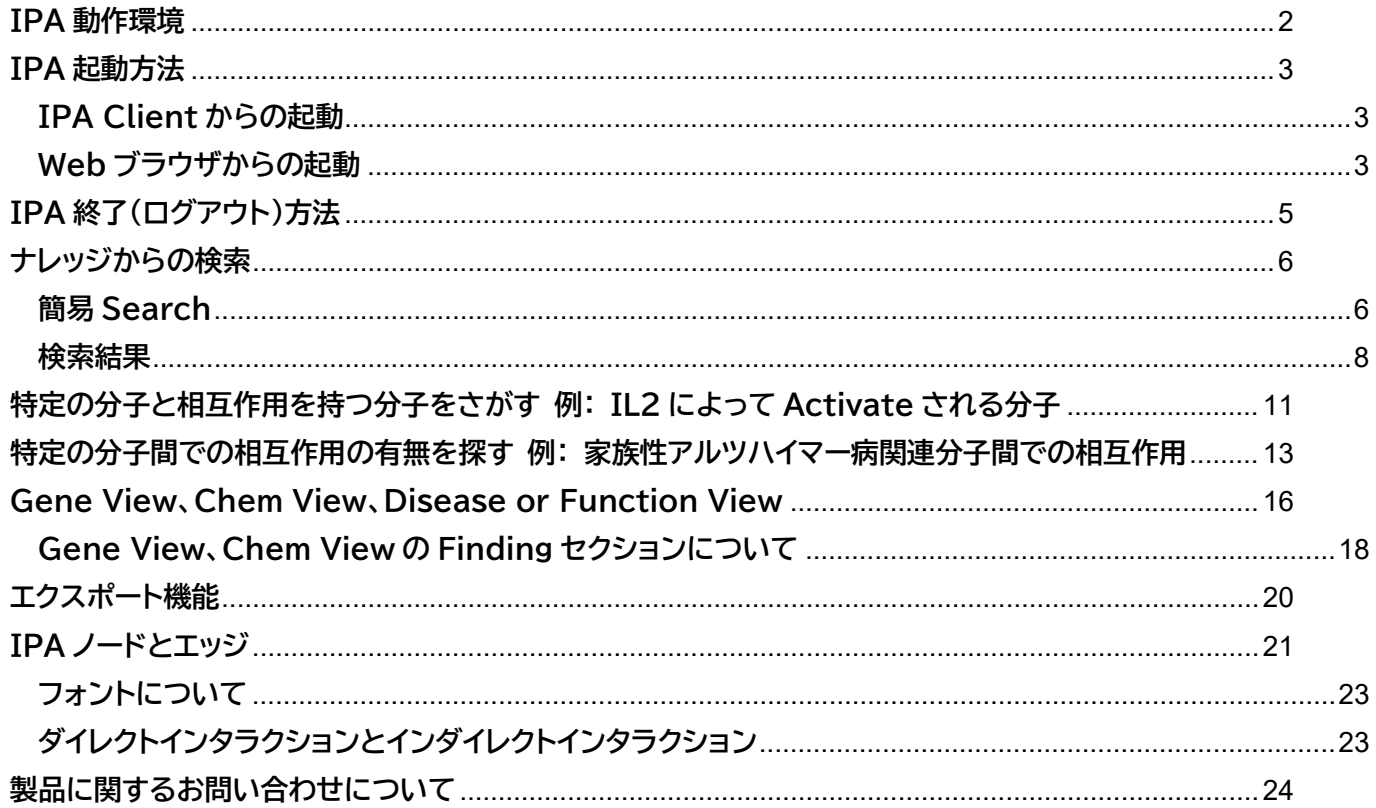

## <span id="page-2-0"></span>**IPA 動作環境**

以下の動作環境に沿った OS、プログラムを使用されているかご確認ください。

#### Windows

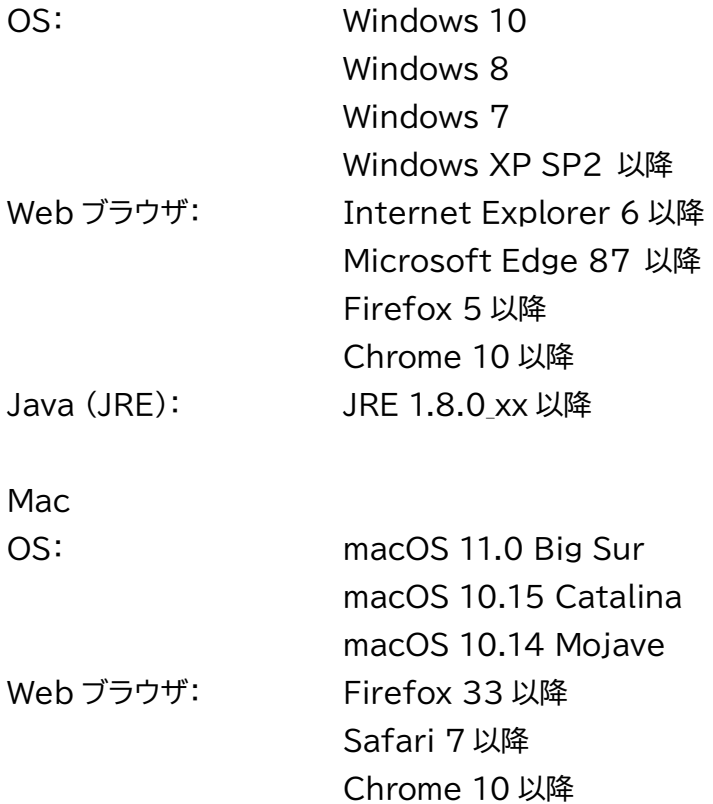

Java (JRE): JRE 1.8.0 xx 以降

#### **IPA 使用の際の注意点**

- 1. Windows ユーザーアカウントが半角英数以外の場合は IPA を使用できませんので、新たに半角英数のユーザ ーアカウントを作成して IPA をご使用ください。一度半角英数以外で作成した Windows のユーザーアカウン トを半角英数に変更しても使用できませんので、新たに半角英数のユーザーアカウントを作成してください。
- 2. Java のバージョンが対応していない場合は、対応するバージョンの Java をインストールする必要があります。

## <span id="page-3-0"></span>**IPA 起動方法**

<span id="page-3-1"></span>**IPA Client からの起動**

IPA をデスクトップ、スタートメニュー、ドックなどから起動できる IPA Client の使用を推奨しています。以下の URL より、お使いのマシンに合ったインストーラをダウンロードできますので、インストールすることでのアイコンが デスクトップなどに作成され、ここから IPA が起動可能となります。

<https://analysis.ingenuity.com/pa/installer/select>

プロキシサーバなどの設定によっては IPA Client からの起動ができない場合があります。その際は下記、Web ブ ラウザからの起動をお試しください。(別途 JRE 1.8.0\_xx 以降のインストールが必要になります)

Windows 64bitOS をご利用の方は最新の IPA Client をインストールし起動することで、初回起動時に IPA で 利用可能な System Memory Allocated to IPA が自動設定されます。System Memory Allocated to IPA に関する詳細は IPA Winter 2020 ユーザーガイドをご覧ください。

#### <span id="page-3-2"></span>**Web ブラウザからの起動**

<https://analysis.ingenuity.com/pa> にアクセスすると自動的に動作環境チェックプログラムが作動します。チ ェックプログラム終了後 IPA が起動します。 ※使用の際にはポップアップブロッカーはキャンセルしてください。

IPA 起動時には login 画面が表示されますので、アカウントメールアドレスとパスワードを入力してください。

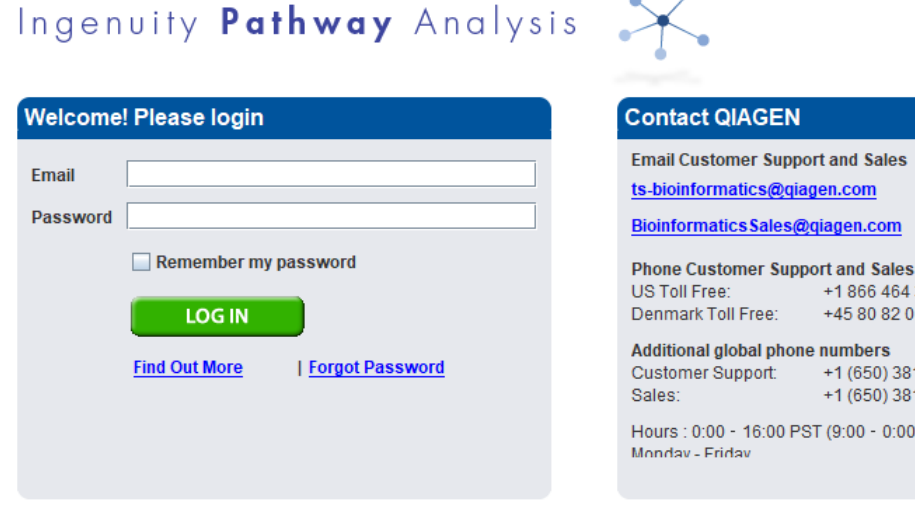

 $\times$ 

1866 464 3684 +45 80 82 0167

+1 (650) 381-5111 +1 (650) 381-5056  $(9:00 - 0:00$  CET)

**Privacy Policy** 

@2020 QIAGEN, All rights reserved.

ログインに成功すると以下の画面が表示されますので、 <mark>Launch PA )</mark>をクリックし IPA を起動してください。

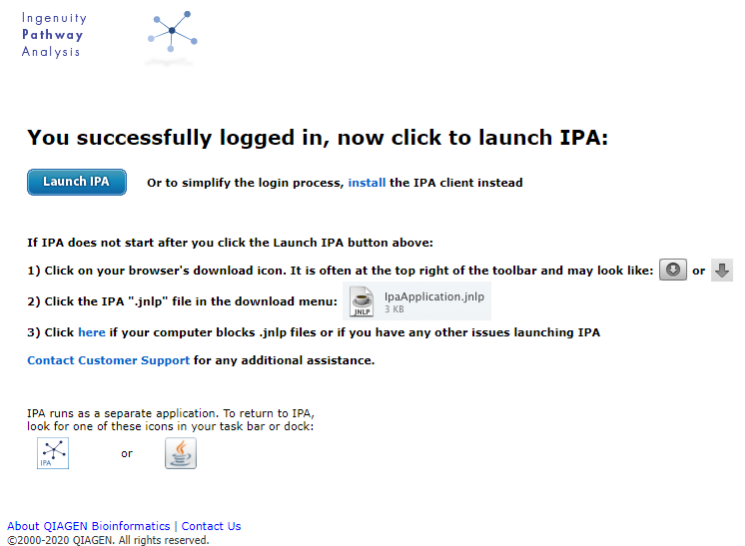

Firefox、Chrome を使用している際には Java が動作しないため、以下のメッセージが表示されます。Java がイ

ンストールされている際には 【Launch IPA】 をクリックして IPA を起動してください。

Java がインストールされていない際にはインストールを行ってください。

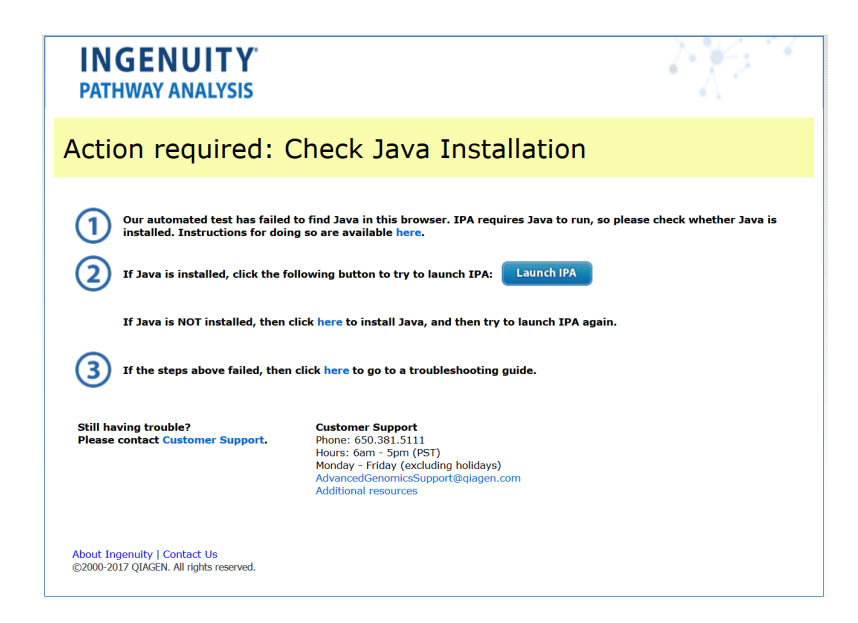

注意: System Memory Allocated to IPA を大きすぎる値に設定すると、Web ブラウザから IPA が起動で きなくなることがあります。その場合は IPA Client から起動することで IPA が起動可能になります。

## <span id="page-5-0"></span>**IPA 終了(ログアウト)方法**

ログイン画面で Remember my password チェックボックスをオンにすると、次回 IPA を起動したときに、アカ ウントメールアドレスとパスワードの入力を求められません(2 週間以内に IPA を再起動する場合に限ります)。

IPA 起動時に、アカウントメールアドレスとパスワードの入力を必要とするためには、ウィンドウ右上にある Close IPA リンクをクリックし、Also clear any remembered password チェックボックスをオンにして、IPA から ログアウトします。

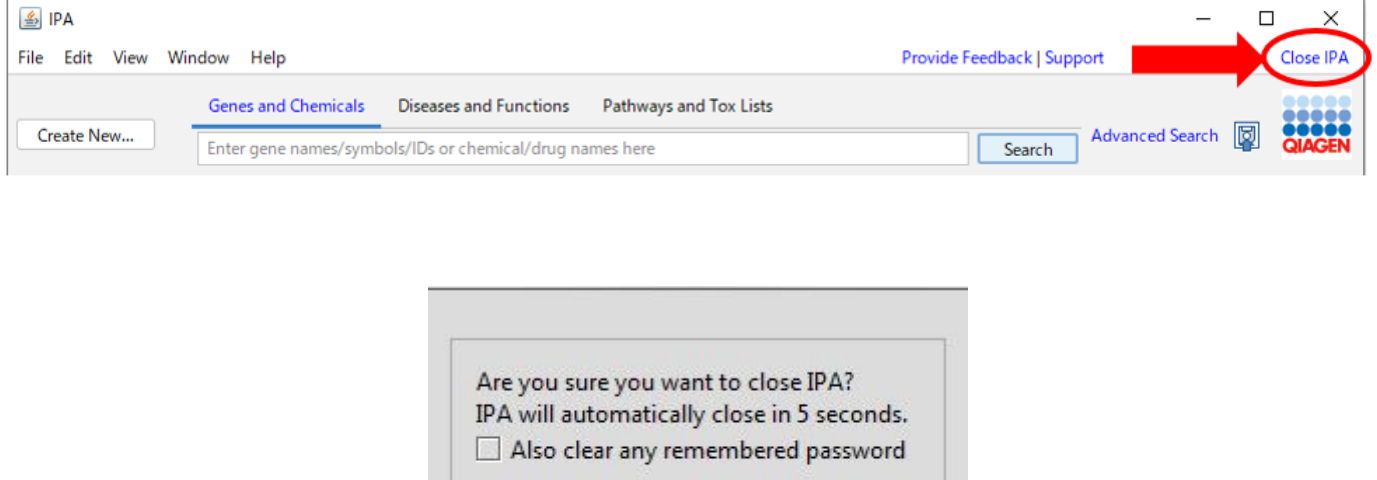

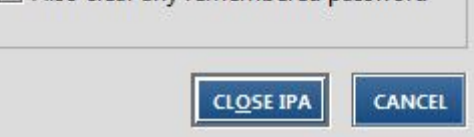

### <span id="page-6-0"></span>**ナレッジからの検索**

IPA のナレッジから遺伝子/遺伝子産物・化合物などを名称や、関連する生物学的機能・疾患情報などから検索する ことが可能です。検索結果からネットワークを作成することや、リストとして保存することが可能です。

検索キーワードの入力について

- \* 複数検索を行いたい場合にはコンマ「,」でキーワードを区切ることで or 検索を実行できます。または、エクセル などで 1 行 1 キーワードを入力した列をコピー&ペーストすることでも or 検索を行うことができます。
- \* 「\*」はワイルドカードとして使用できます。
- \* 「"」ダブルクオートでキーワードを囲む(例 "cell death")と完全一致検索を行うことができます。

#### <span id="page-6-1"></span>**簡易 Search**

ツールバーのサーチボックスにより以下のような検索を行うことができます。

1. 遺伝子名、化合物名による検索

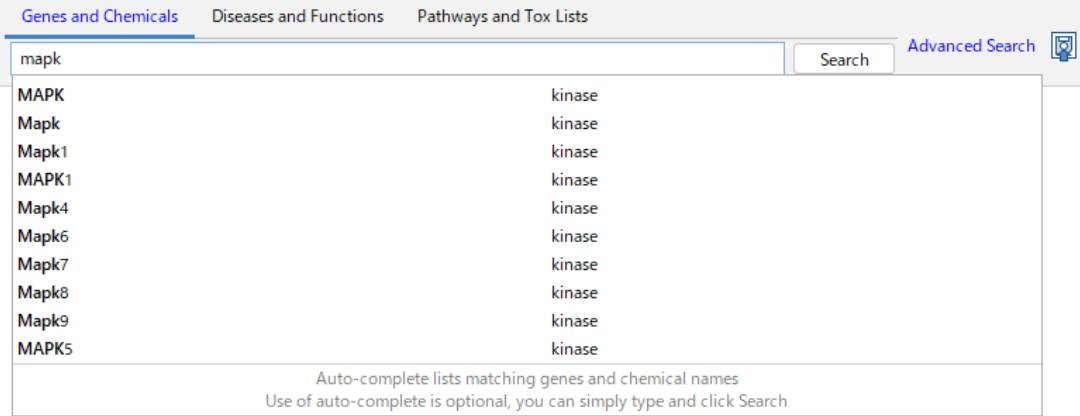

Genes and Chemicals タブでは、以下のような遺伝子名や化合物名を使った検索を行うことができます。 オートコンプリート機能により検索候補の一覧が表示されます。

・検索可能な分子の名称

以下の ID、名称を使用できます。

Affymetrix 、 Affymetrix SNP ID 、 Affymetrix Transcript cluster ID 、 Agilent 、 Applied Biosystems、CAS Registry Number、Codelink、db SNP-NCBI、Entrez Gene、Ensemble ID、 GenBank 、 GenPept 、 GI Number 、 HMDB (Human Metabolome Database) m HUGO Gene Symbol、Illumina、International Protein Index、KEGG、miRBase ID-Sanger、PubChem CID、 RefSeq 、 UniGene 、 UniProt/Swiss-Prot 、 UCSC (hg18) 、 UCSC (hg19) 、 Gene Symbol 、 Systematic Name、IUPAC Name、Chemical Formula、製品名

検索キーワードを入力し Search よクリックすると検索結果のリストが表示され、オートコンプリートリストから分 子を選択するとその分子のみが表示されます。検索結果に関しては、「検索結果」をご覧ください。

#### 2. 生物学的機能名、疾患名による検索

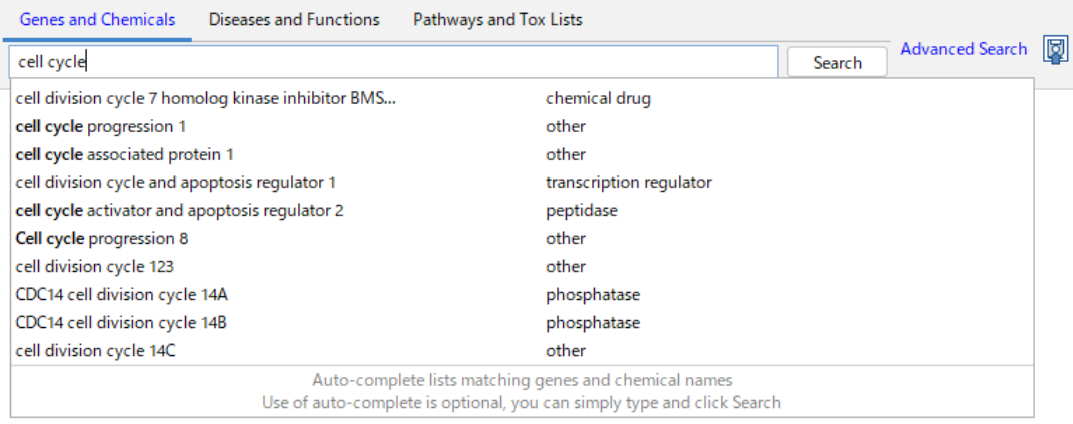

Diseases and Functions を選択することで、生物学的機能、疾患とかかわる遺伝子、化合物の検索を行うこと ができます。オートコンプリートにより入力した文字を含む検索候補の一覧が表示されます。 生物学的機能名、疾患名は Ingenuity 独自のオントロジーに基づいて構成されています。

検索キーワードを入力し Search よクリックすると検索結果のリストが表示され、オートコンプリートリストからキ ーワードを選択するとそのオントロジーのみが表示されます。検索結果に関しては、「検索結果」をご覧ください。

## 3. Canonical Pathway、Tox List の検索

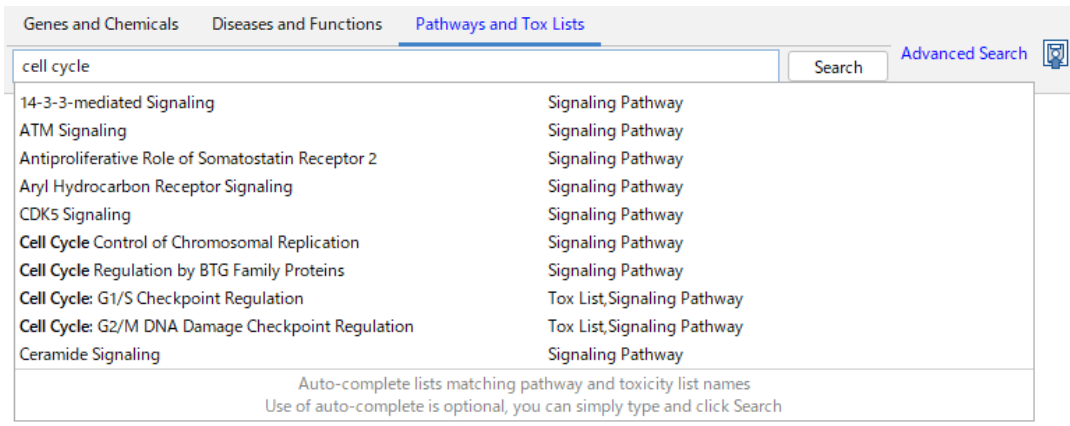

Pathways and Tox Lists を選択することで、IPA に登録されているパスウェイ、毒性関連分子リストの検索を行 うことができます。

検索キーワードを入力し Search をクリックすると検索結果のリストが表示され、オートコンプリートリストからキ ーワードを選択するとその項目のみが表示されます。検索結果に関しては、「検索結果」をご覧ください。

#### <span id="page-8-0"></span>**検索結果**

Table 表示:検索結果が遺伝子、化合物の一覧として表示されます。

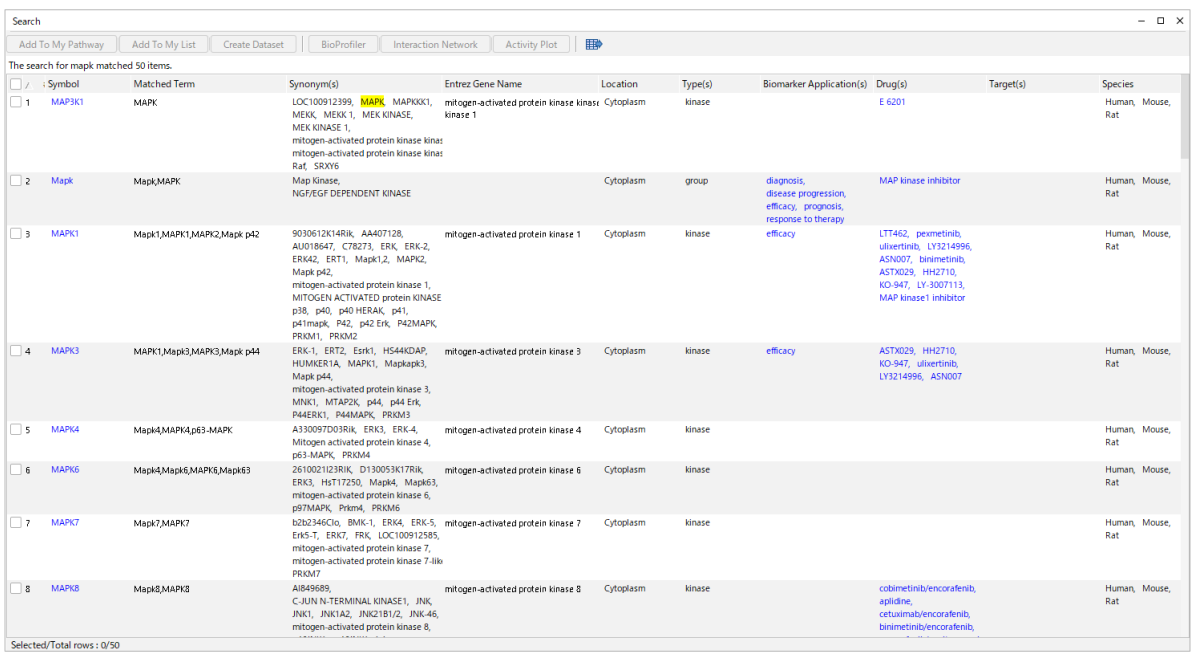

Biomarkers application(s)にはどのようなアプリケーションのバイオマーカーになっているか、Drug(s)には どのような Drug のターゲットとなっているか、Target には Drug がターゲットとする分子が表示されます。

Tree 表示:検索結果が Functions and Diseases 別に表示されます。

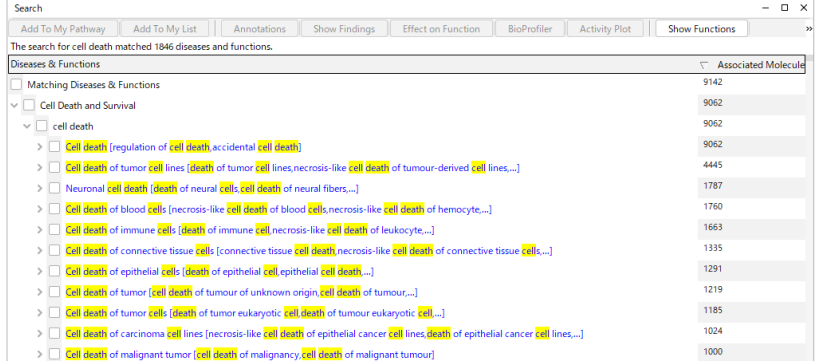

各 Diseases and Functions 横の>マークをクリックすることで、生物学的機能、疾患と関連する遺伝子を確認 できます。

オントロジーツリーの展開

オントロジーに属する下位のグループを参照したいときにはLExpand Functions よクリックしてください。オントロ

ジー横の>マークをクリックすることでもそれぞれのカテゴリーを展開できます。青くハイライト表示されている機能 名をクリックすることで、その機能が affects~/increases~/decreases~に分けて表示されます。

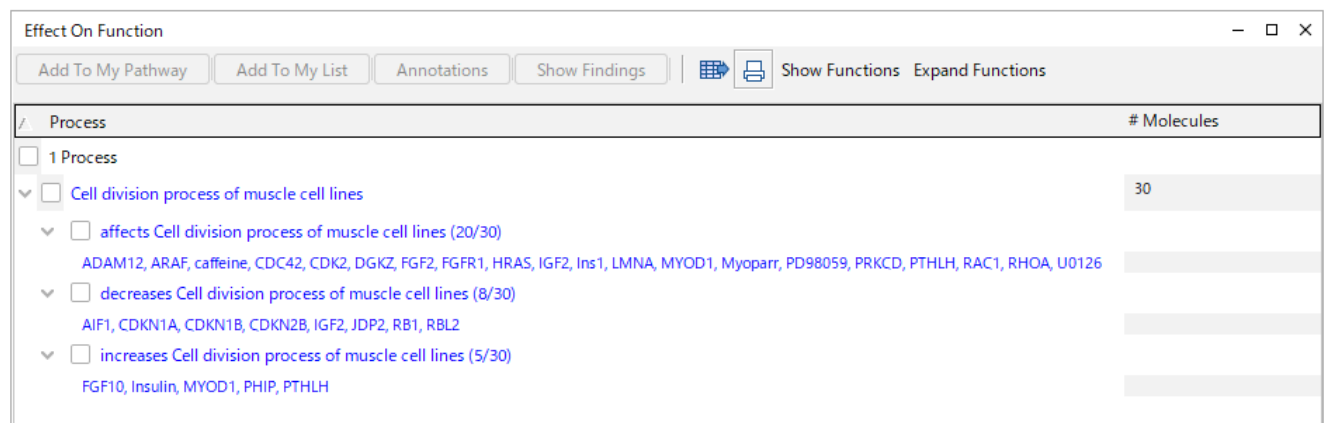

機能別アノテーションの元となっている情報を確認するには、機能名横のチェックボックスにチェックを入れ、

**Show Findings** をクリックしてください。 注: 複数の機能名にチェックが入っているとボタンを押せません。

#### Canonical Pathways、Tox Lists の検索結果

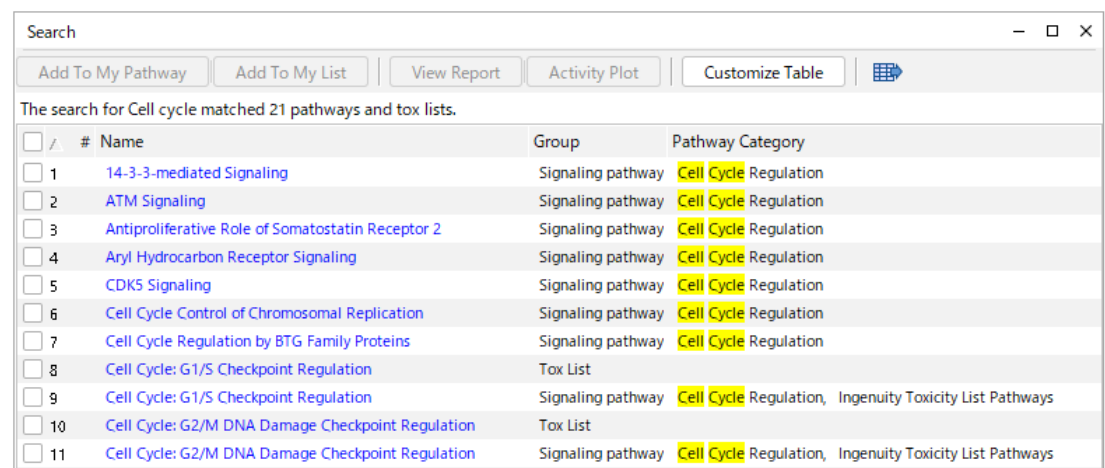

View Report | をクリックすることで Canonical Pathway や Tox List のレポートを、各 Pathway、List 名を クリックすることで Canonical Pathway や毒性関連分子リストを開くことができます。

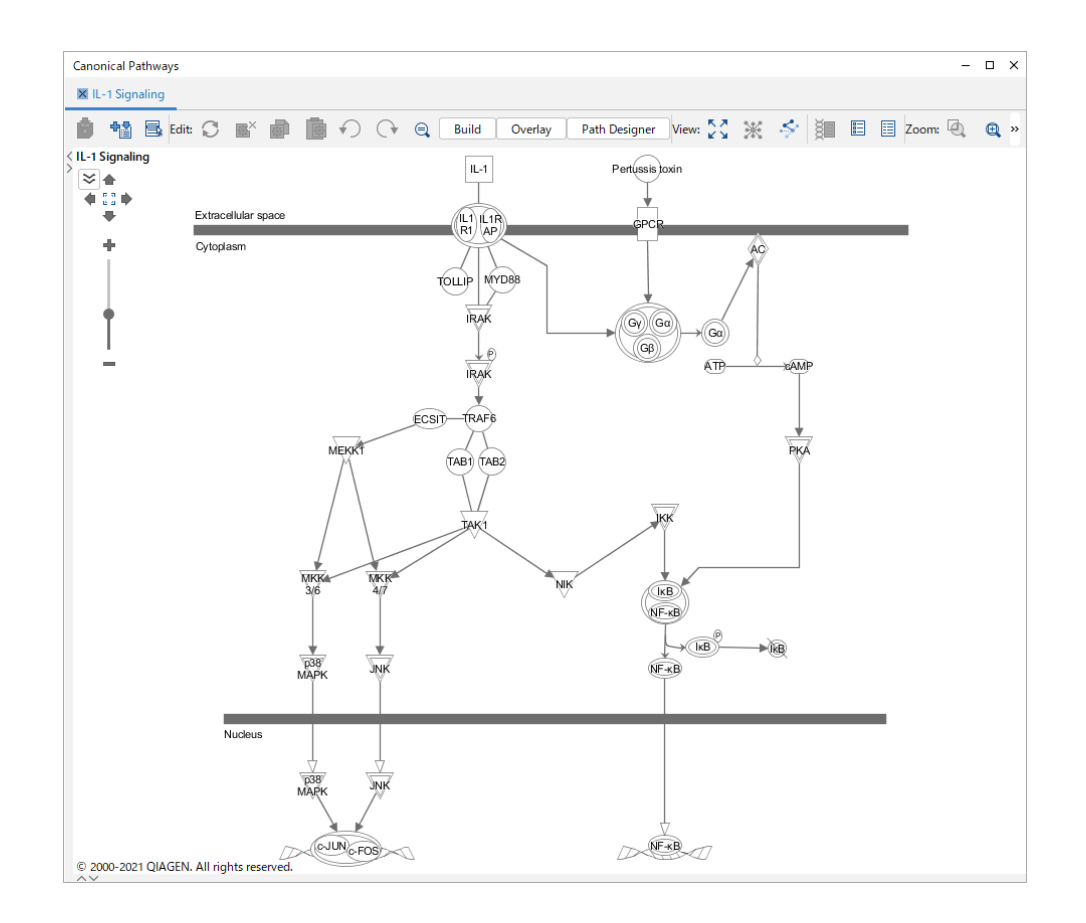

また、Canonical Pathway は Project Manager、Libraries セクション内の Ingenuity Canonical Pathways 内の各 Pathway をダブルクリックすることで開くこともできます。

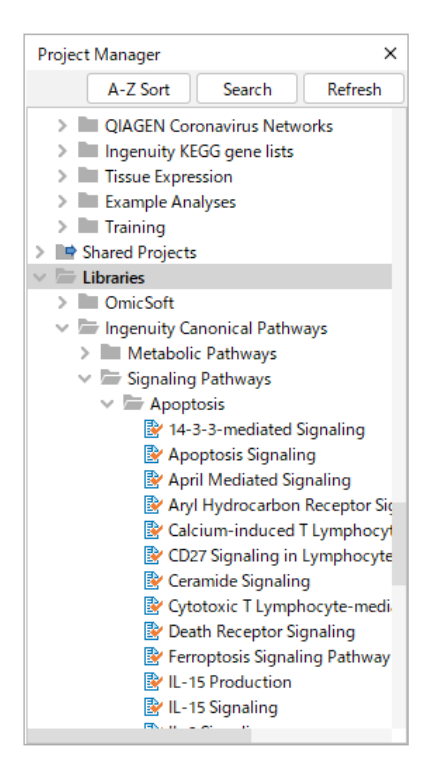

## <span id="page-11-0"></span>**特定の分子と相互作用を持つ分子をさがす 例: IL2 によって Activate される分子**

1. Genes and Chemicals で IL2 を検索します。

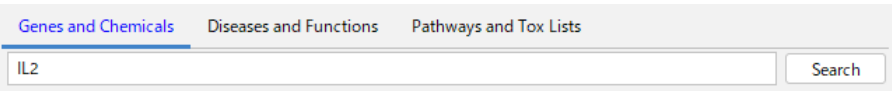

2. IL2 にチェックをいれ Add To My Pathway ボタンをクリックし、New My Pathway を選択します。

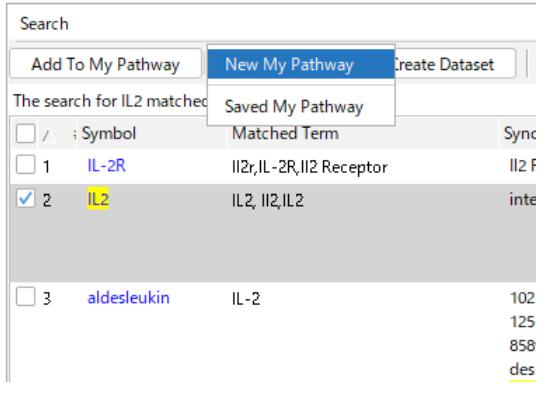

3. Build ボタン > Grow ツールを選択します。 Downstream を選択します。

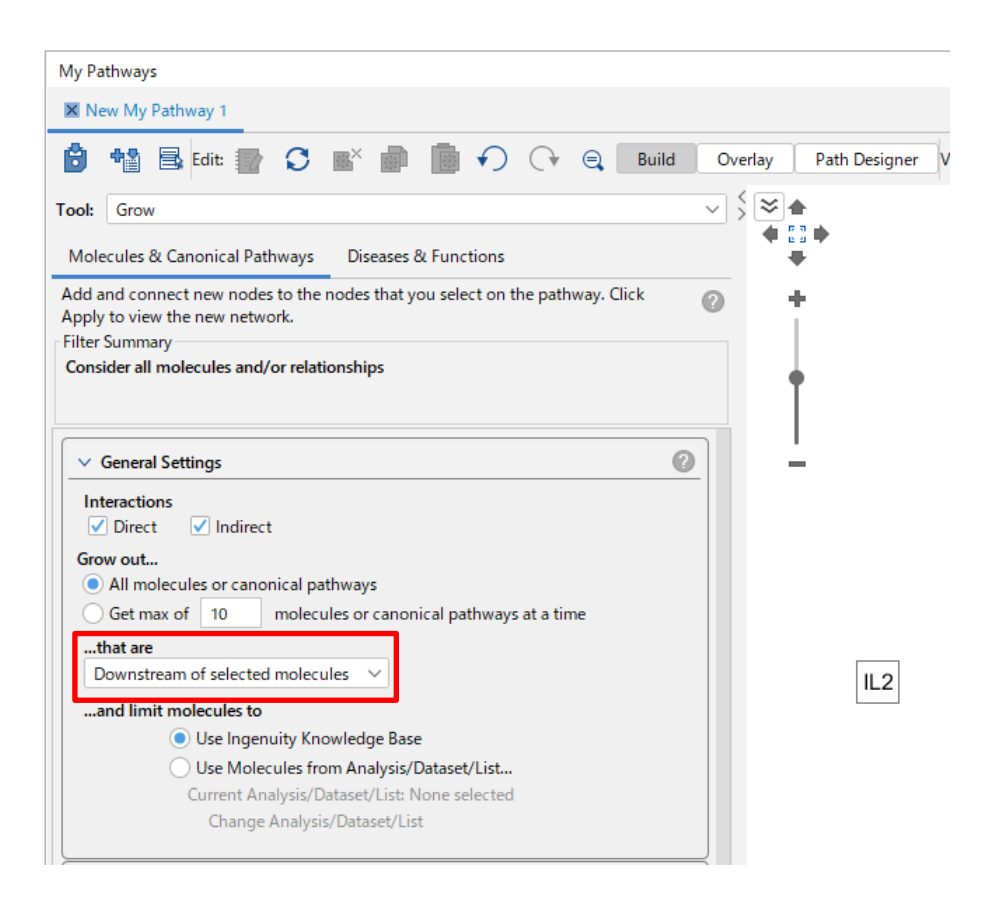

## Relationship Types で activation を選択します。 始点とする分子(IL2)をクリックし、Apply ボタンをクリックします。

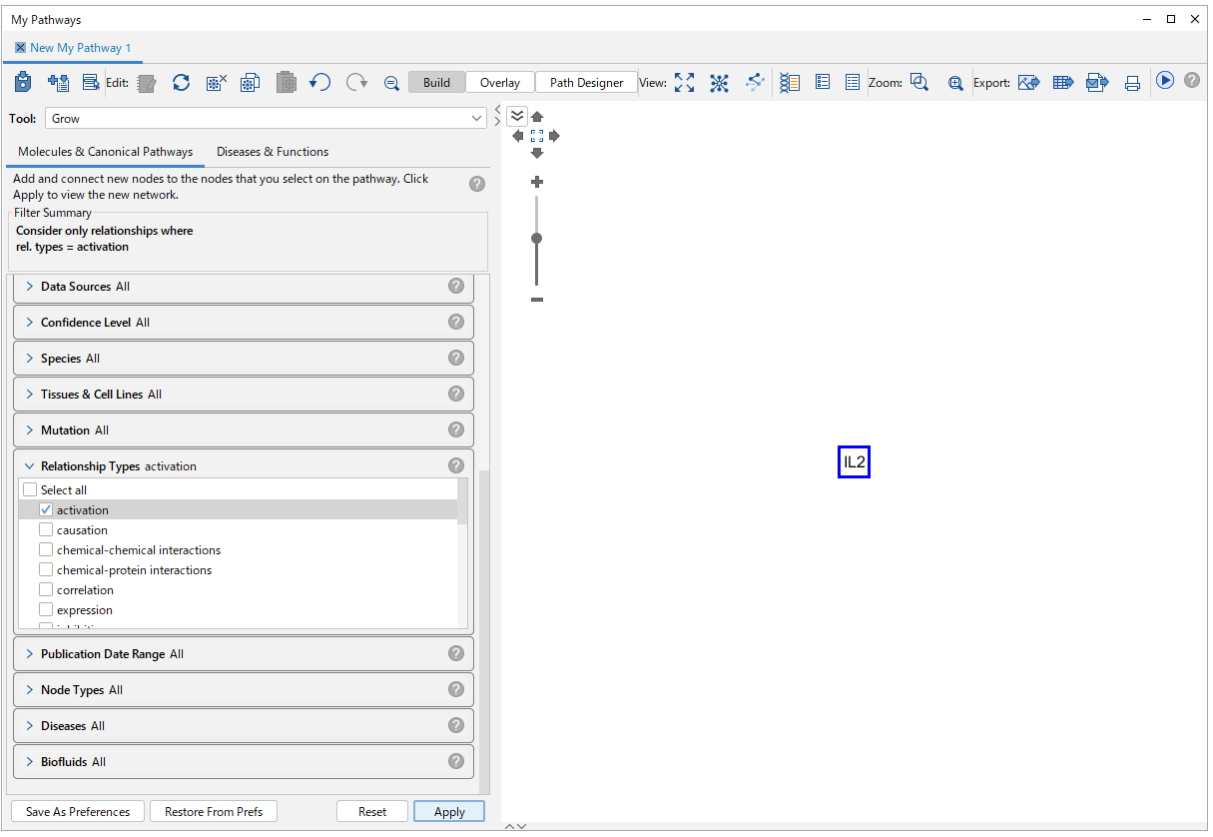

## 4. 以下のように IL2 に Activate される分子が表示されます。

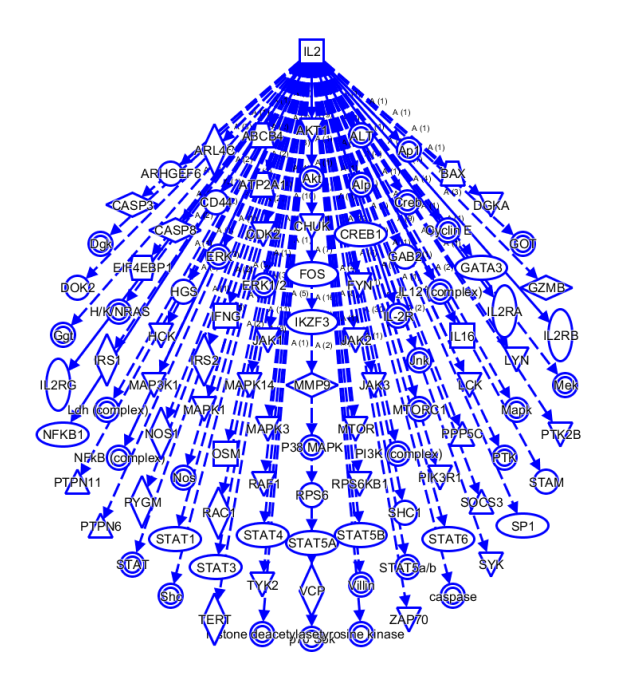

## <span id="page-13-0"></span>**特定の分子間での相互作用の有無を探す 例: 家族性アルツハイマー病関連分子間での相互作用**

1. Diseases and Functions で Alzheimer を検索します。

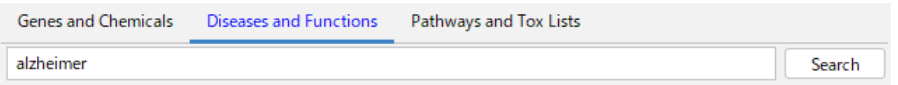

2. Familial Alzheimer disease にチェックを入れ、Add To My Pathway ボタンをクリックします。

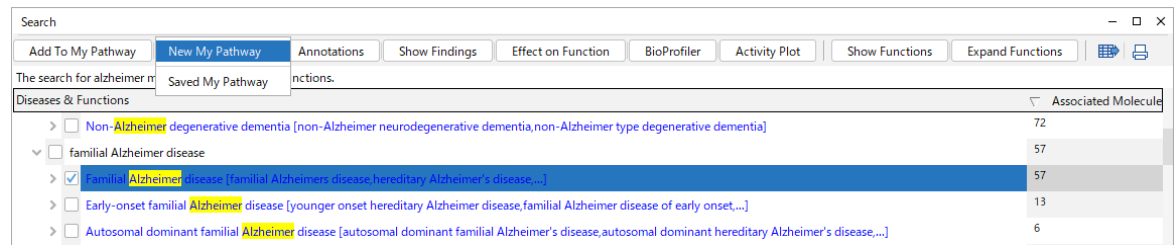

3. Molecules を選択すると分子のみが、Diseases or Functions を選択すると疾患のみが、Both を選択 すると両方がノードとして配置されます。

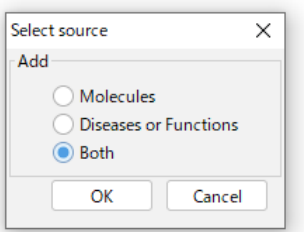

## 4. Build ボタン > Connect ツールを選択します。

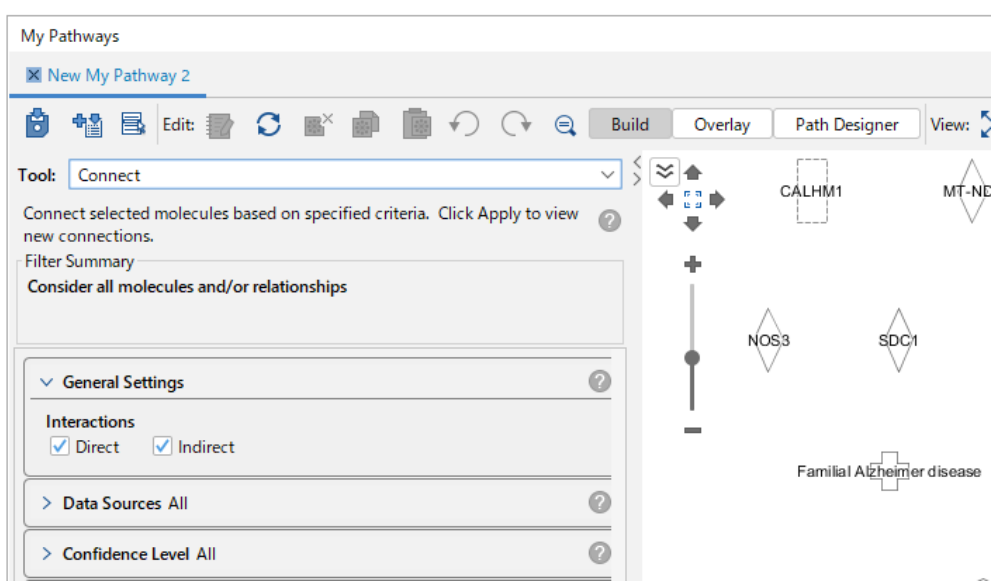

5. Ctrl+A などで全分子を選択し Apply ボタンをクリックすると相互作用を持つ分子間が結ばれます。

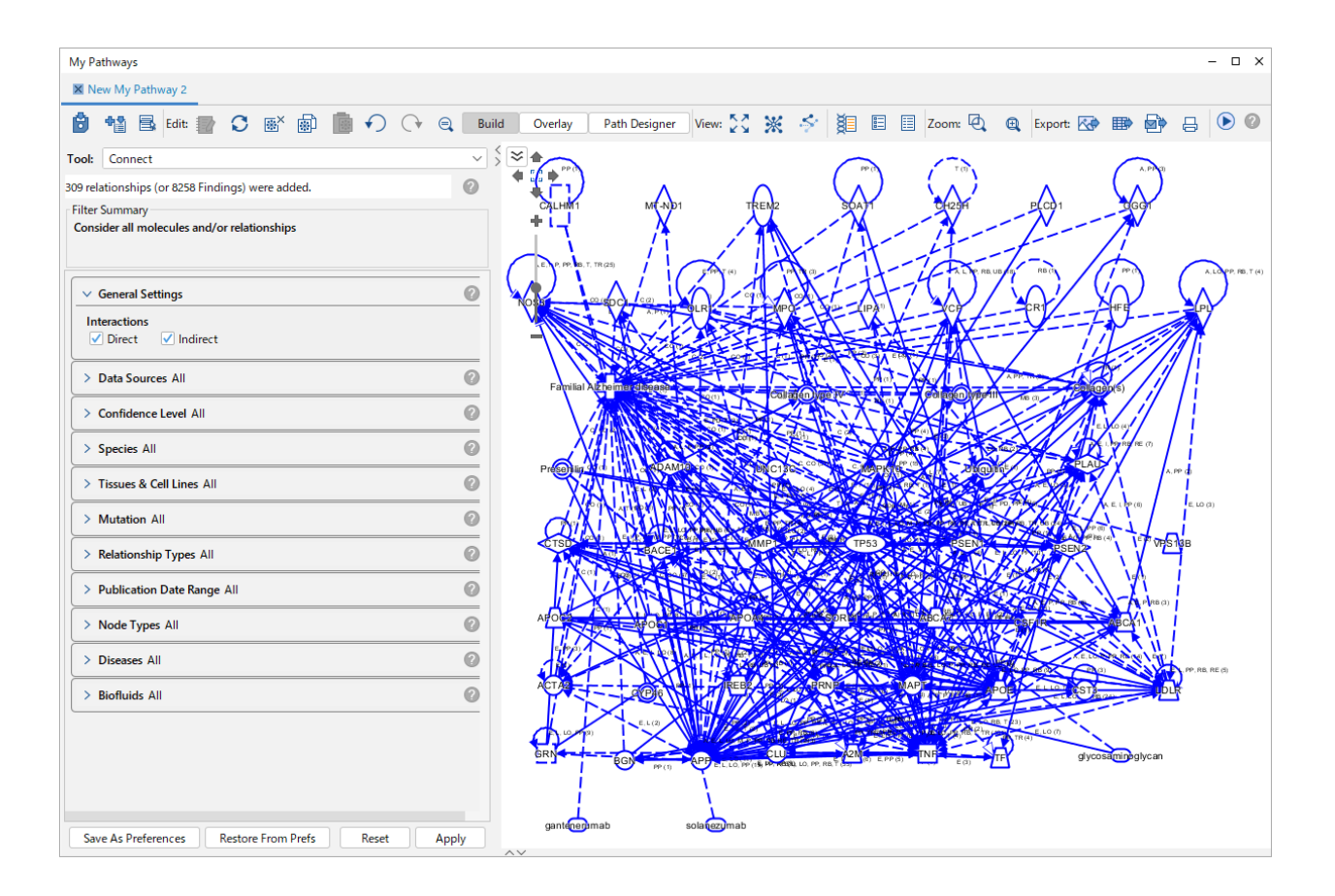

## 6. 画面上部の ※ をクリックし、Organic を選択すると表示が見やすくなります

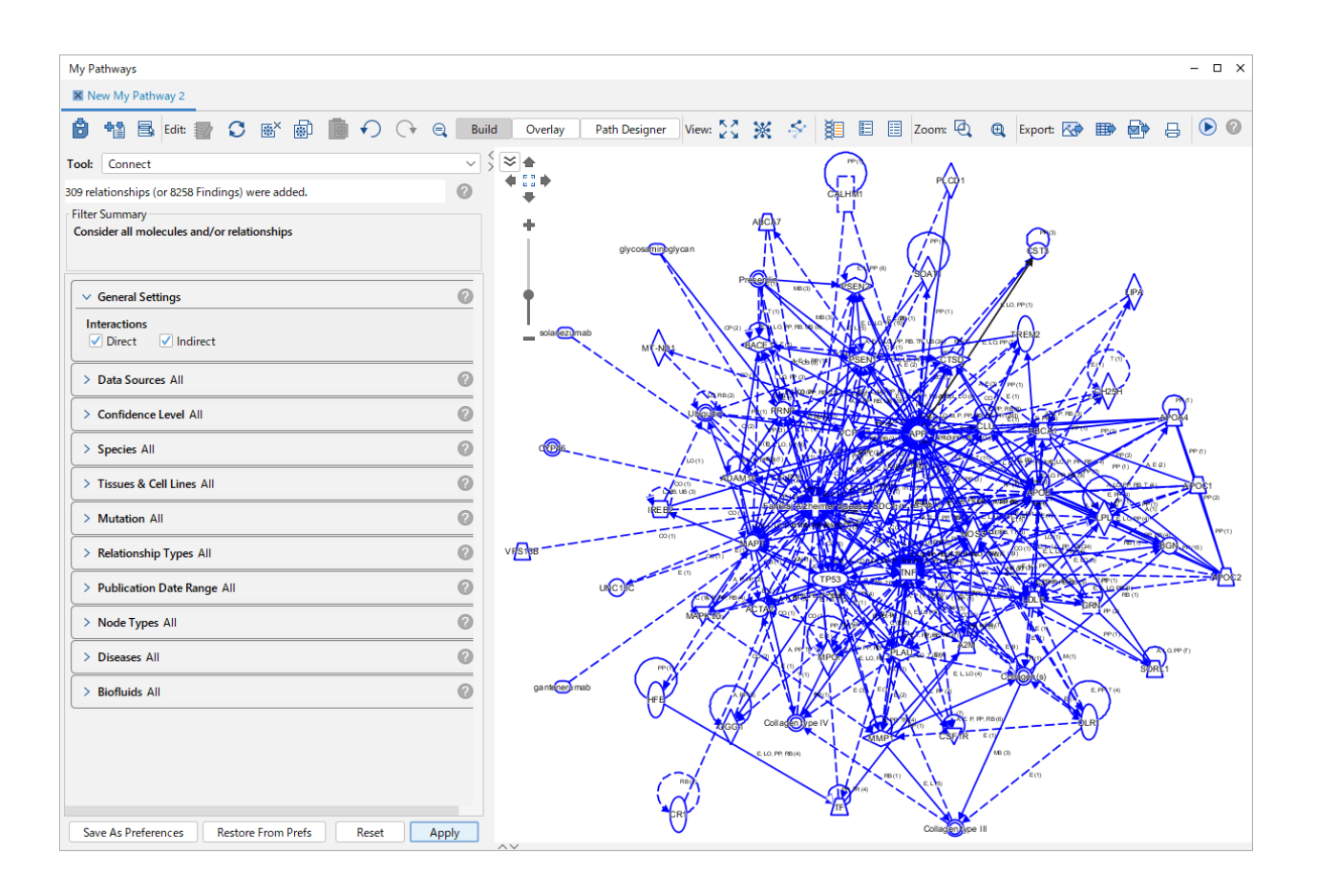

## <span id="page-16-0"></span>**Gene View、Chem View、Disease or Function View**

検索結果やノードサマリーなどの分子名をクリックすることで Gene View や Chem View を開き、分子の詳細情 報を閲覧することができます。

Gene View: 分子の情報を表示します。

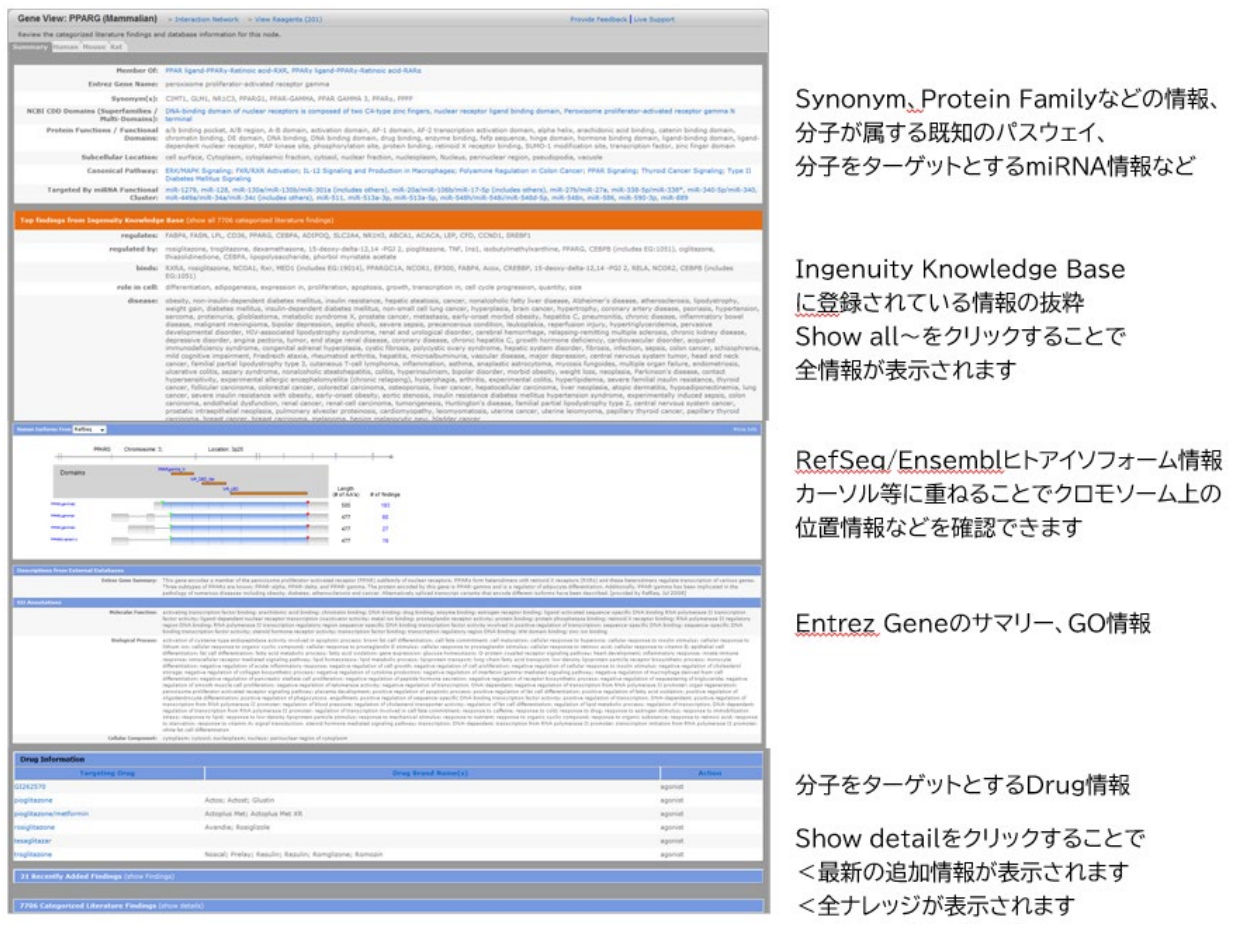

## Chem View: 化合物、ドラッグの情報を表示します。

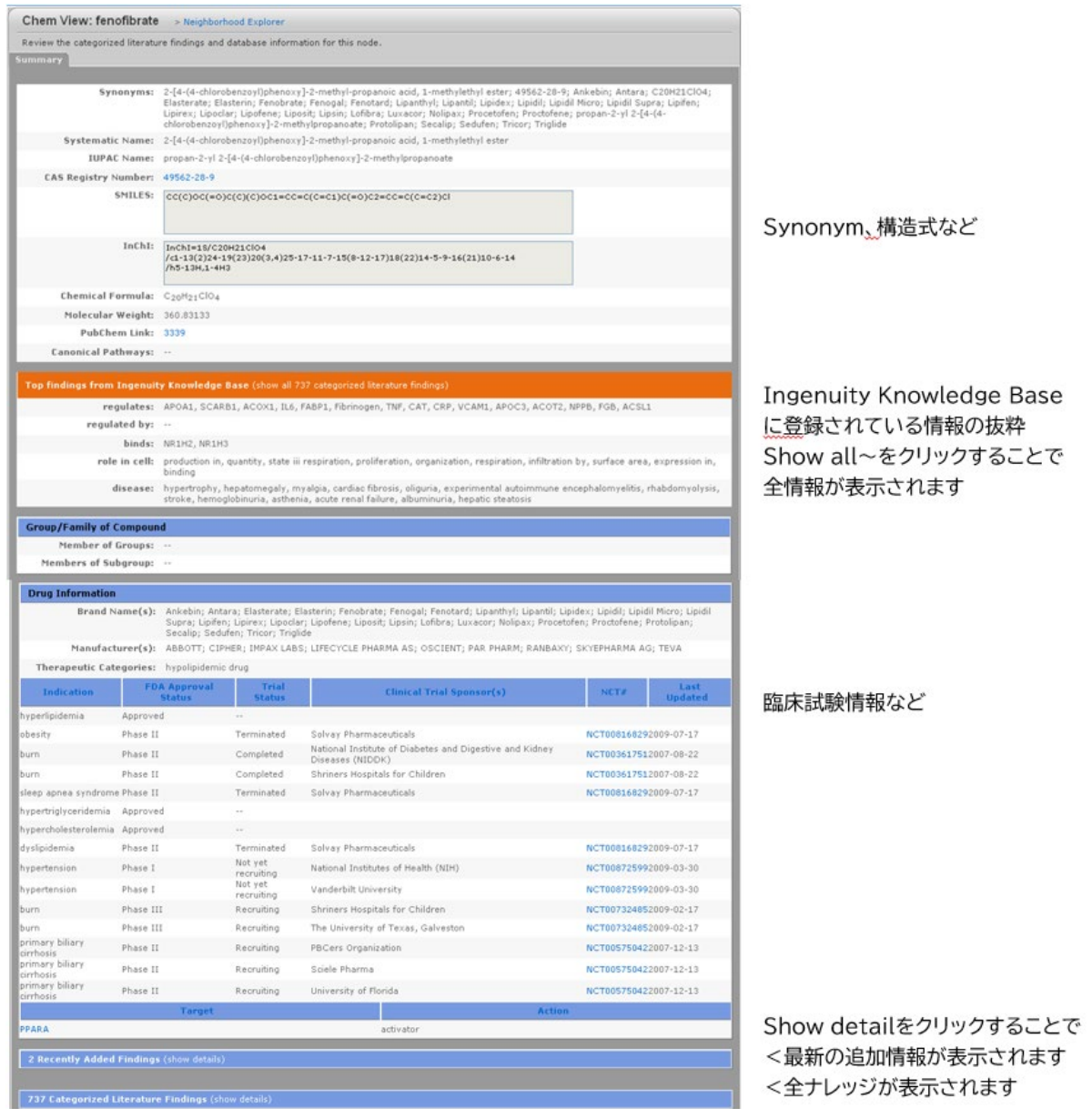

### <span id="page-18-0"></span>**Gene View、Chem View の Finding セクションについて**

Show details などをクリックすることで、IPA に登録されている全ナレッジがカテゴリー別に表示されます。

例: PPARA のインタラクションに関するナレッジ

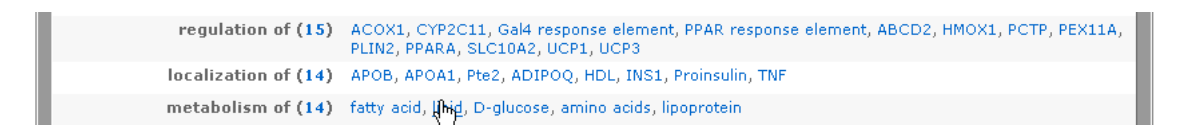

数字は Findings 数です。クリックすることで各 Finding のリストを閲覧できます。 分子名をクリックすることで PPARA とその分子間のインタラクションに関する Finding を閲覧できます。

### 例: PPARA の regulation of の Findings 一覧

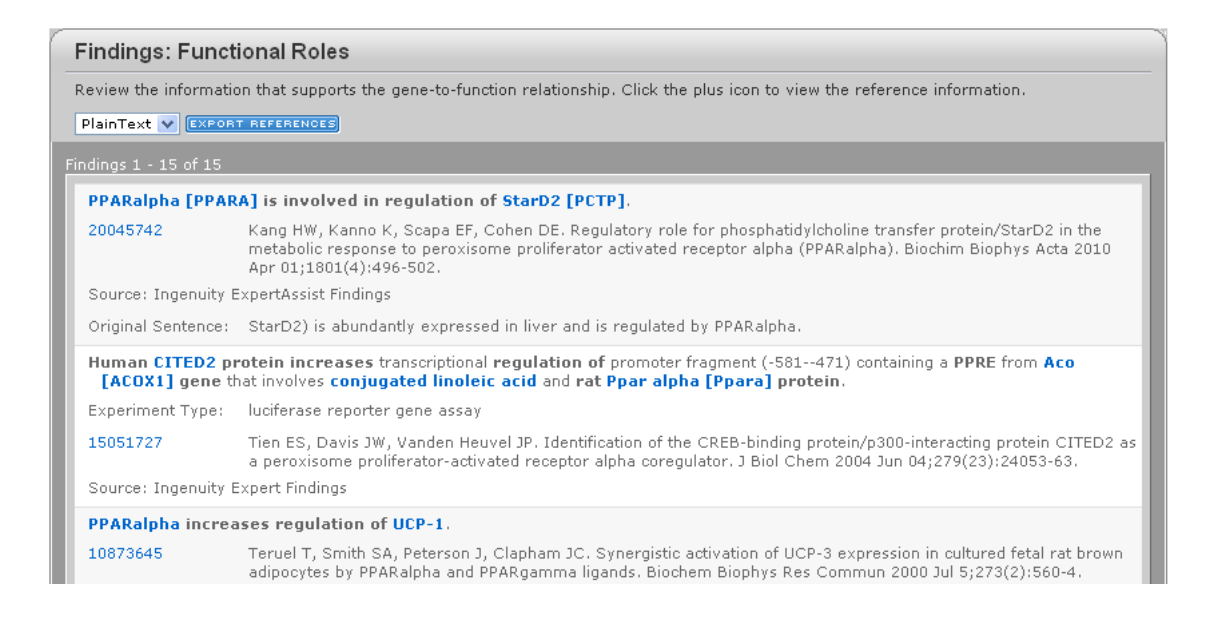

## 例:PPARA と ACOX1 間の regulation of に関する Findings 一覧

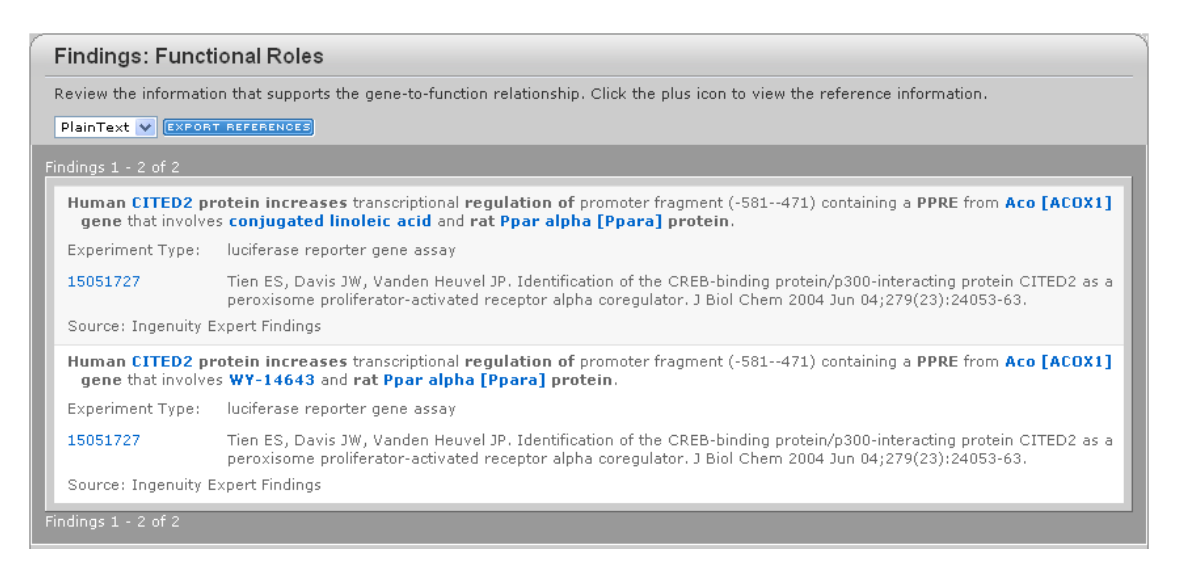

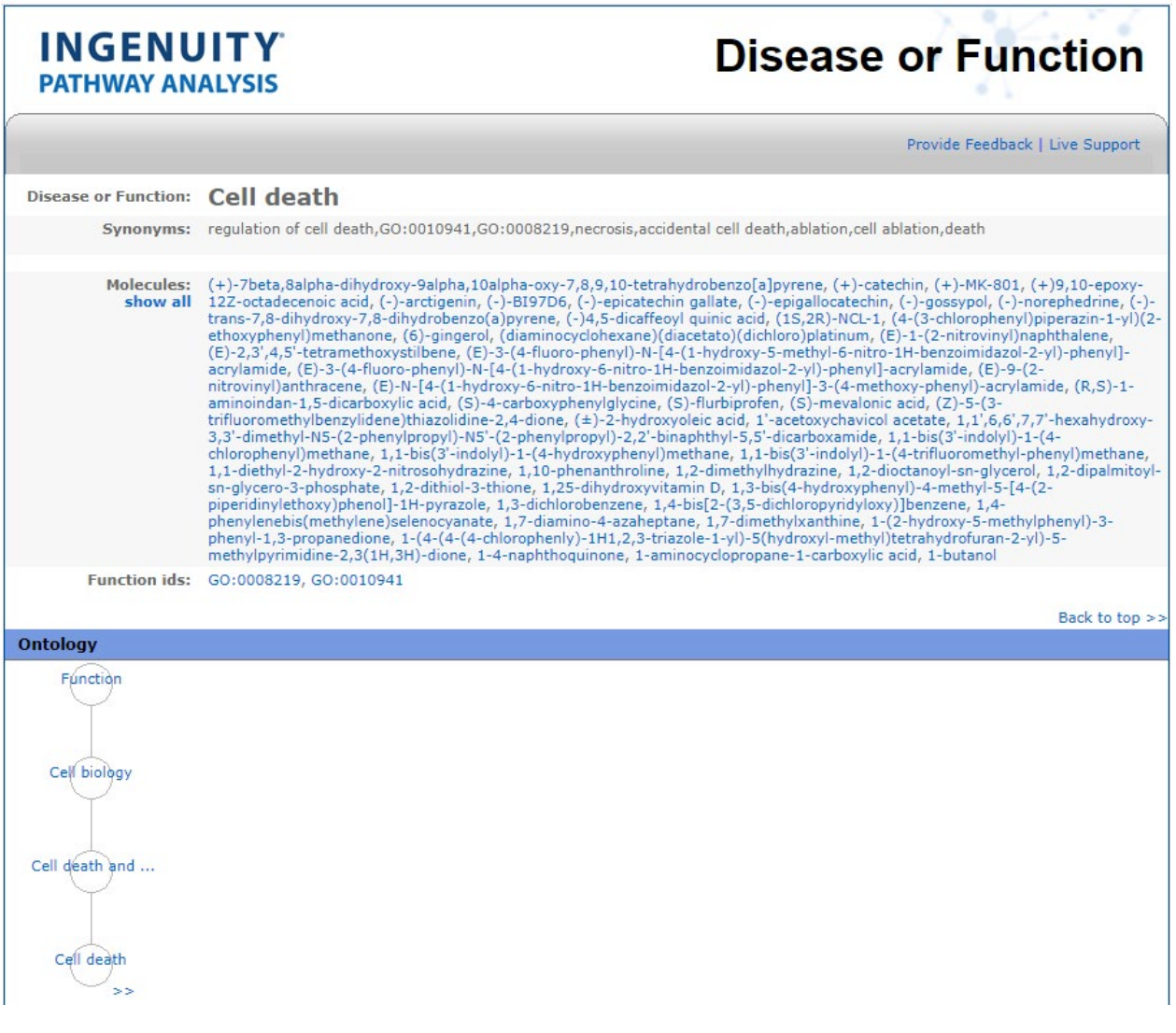

### <span id="page-20-0"></span>**エクスポート機能**

IPA ではデータエクスポートが可能なウィンドウには下記のアイコンが配置されています。イメージデータ・テキスト データが必要な場合はこのアイコンからデータをエクスポートしてください。 注: ウィンドウによっては表示されないアイコンもあります。

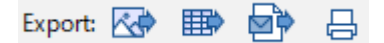

左から、画像のエクスポート、テキストのエクスポート、email の送信、プリントアウト、です。

画像の保存: ネットワークのイメージを画像で出力します。画像のファイル形式や解像度などを選択できます。 テキストファイルの保存: 遺伝子の ID を出力することが可能です。 E-mail で送信: ネットワークの画像を E-mail で送信することができます。 プリントアウト: プリンタ出力することができます。

## <span id="page-21-0"></span>IPAはネットワーク表示時に、形状で分子の種類がある程度判別できるようになっています。また相互作用も線の種 類などで種類を分けています。

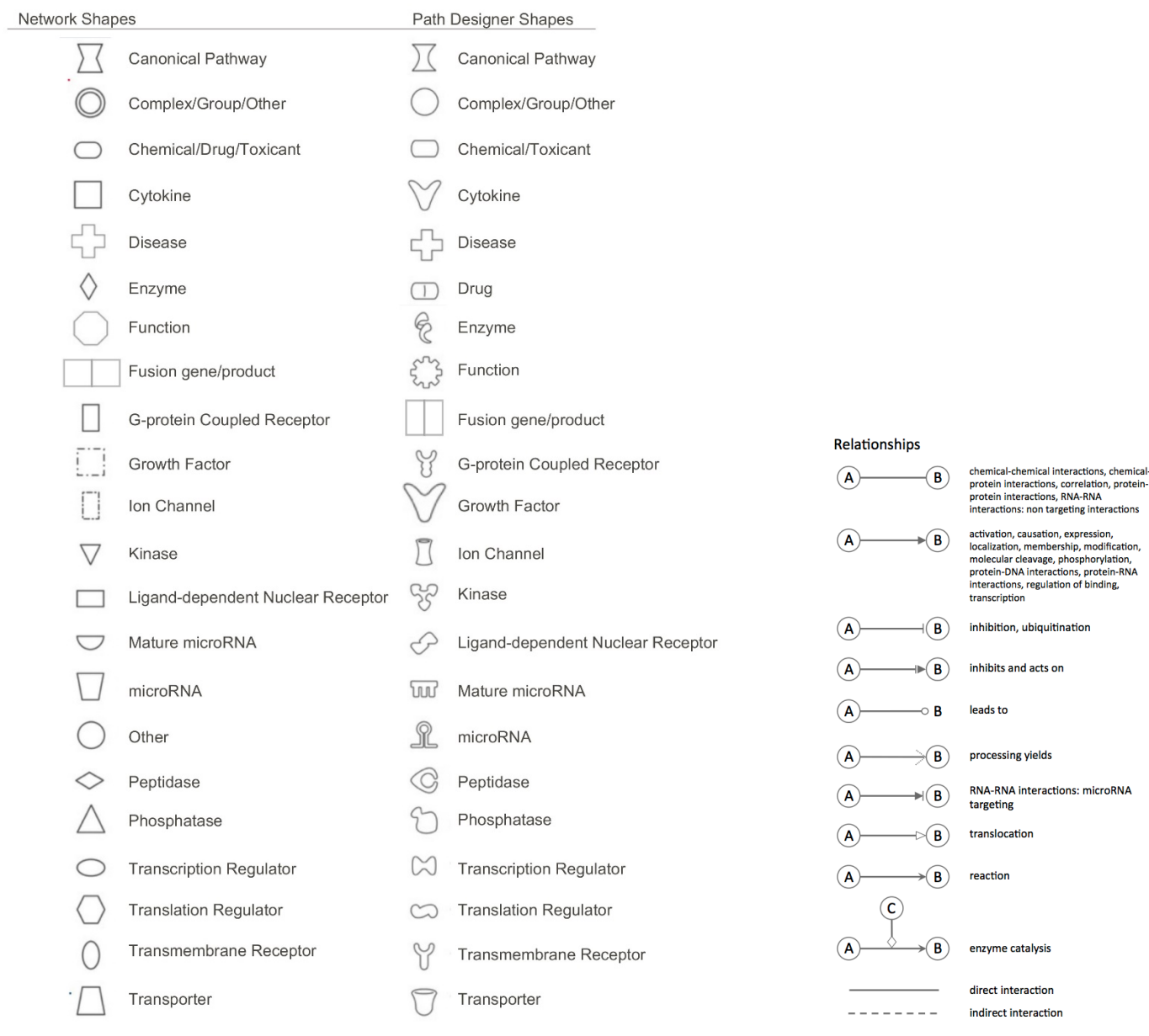

**エッジラベル**

エッジ上に相互作用の性質を示すアルファベットを表示することができます。表示/非表示の切り替えは File メニュ ーから Application Preferences/Graph Preferences で設定できます。

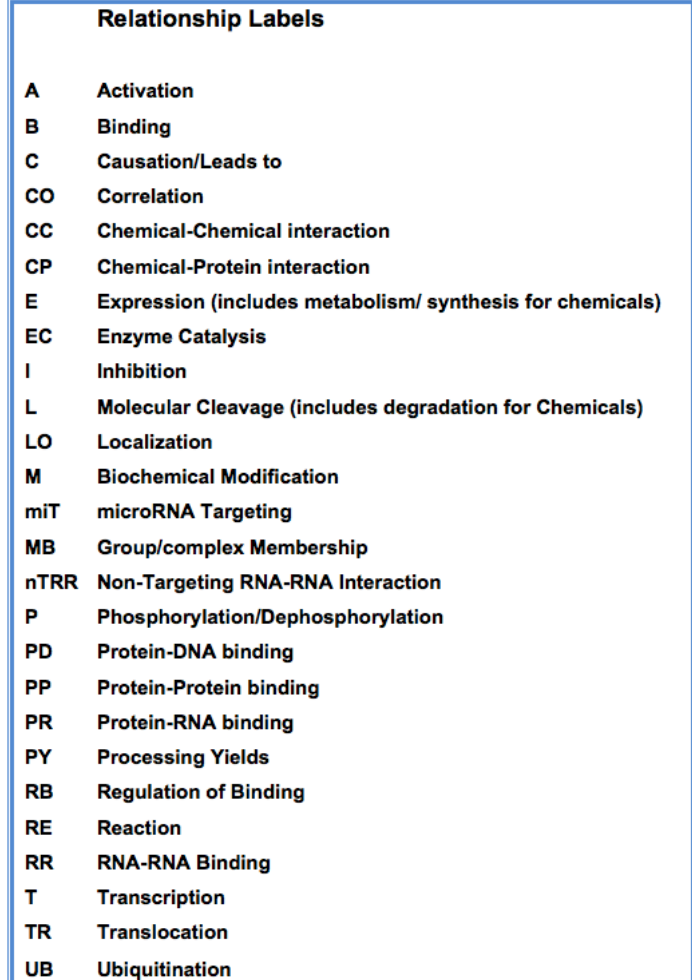

**相互作用について**

ノード A からノード B まで向けられる矢印は、それぞれ以下の相互作用を意味します。

シグナリングパスウェイ

分子 A から分子 B まで向けられる矢印は、分子 A が分子 B を活性化することを意味します。(すべての直 接的な相互作用:結合、リン酸化、脱リン酸化などを含んでいます)

#### メタボリックパスウェイ

分子 A から分子 B まで向けられる矢印は、分子 B が分子 A から生産されることを意味します。 リガンド・レセプター

リガンドからレセプターに向けられる矢印はリガンドとレセプターの結合を意味しています。このバインディ ングイベントはレセプターの活性化を伴わない場合があります。レセプターの活性化はリガンドとレセプタ ーの結合後の 2 次的なイベントになります。

<span id="page-23-0"></span>**フォントについて**

**ボールド**(太字): Focus Molecules (Network eligible Molecules)を表します。

イタリック(斜体): Override の指定をして取り込んだ Molecules を表します。

\*(アスタリスク): 入力した複数の Gene が IPKB 内に取り込まれる際に単一の Gene としてマッピングされたも のを表します。

A: データ入力時に Absent と指定された Molecules を表します。

+(プラス): この Molecules が他のネットワーク中にも含まれていることを示します。+サインの上で右クリックを すると関連するネットワークを確認できます。

Δ(デルタ): コンテンツのアップデートによって、1) 複数の分子が一つに統合された、2) 一つの分子が複数に分 割された、3) 分子が削除された、などの変更があった分子を表します。

†(クロス)**:** ユーザーが作成したカスタム分子であることを表します。

: SBML Pathwayよりインポートしたが、IPAにマップされなかった分子を表します。

#### <span id="page-23-1"></span>**ダイレクトインタラクションとインダイレクトインタラクション**

IPAではダイレクトインタラクションとインダイレクトインタラクションの2種類でネットワークを構築しています。これ らは解析時にどのインタラクションを使うかを選択できます。ここではインタラクションの違いについて記述します。

ダイレクトインタラクション:2つの分子が介在なしに直接物理的にコンタクトする場合。

例: TGF beta binds fibronectin

また、キナーゼなどが直接リン酸化を引き起こす場合などの化学修飾も含みます。

例: MAPK1 phosphorylates TTF1 protein

インダイレクトインタラクション

2 つのノードが物理的にコンタクトしない場合はインダイレクトインタラクションになります。

例: TGF beta protein increases the stimulation of human IL-6

この場合は、刺激がなんらかの物質を介在して引き起こされている可能性があるので、インダイレクトインタラクショ ンに分類されます。

どのような論文が根拠になってインタラクションを決定しているかはエッジをダブルクリックすることによりエッジサ マリーを閲覧することができます。

## <span id="page-24-0"></span>**製品に関するお問い合わせについて**

本マニュアルに記載がされていない詳細な機能に関しては IPA Winter 2020 ユーザーガイドもご参照ください。 その他、IPA をご利用になられてご不明な点や問題が生じた場合などは弊社サポート窓口までお問合せください。

> トミーデジタルバイオロジー株式会社 カスタマーサポート TEL: 03-6240-0451 E-mail: support@digital-biology.co.jp 電話対応時間 平日 9:00~17:30